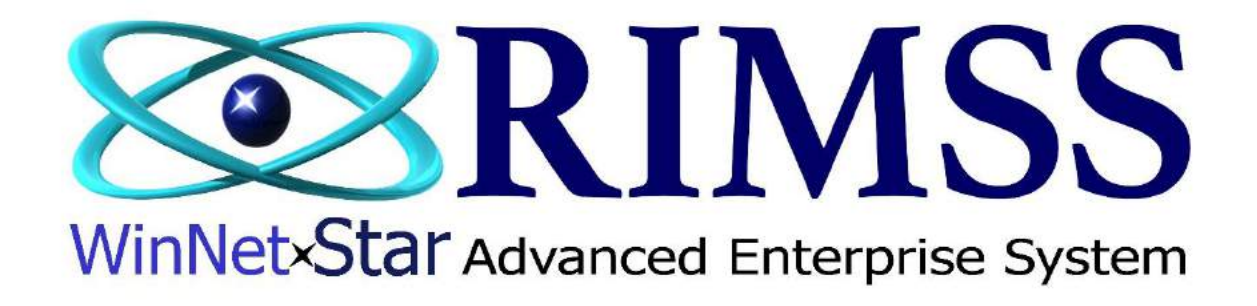

## **2015 WinNetStar Training Classes**

**Chart of Accounts**

Software Development-Th1 RIMSS Business Systems Technology

Company Confidential Copyright ©1983-2015 RIMSS Business Systems Technology

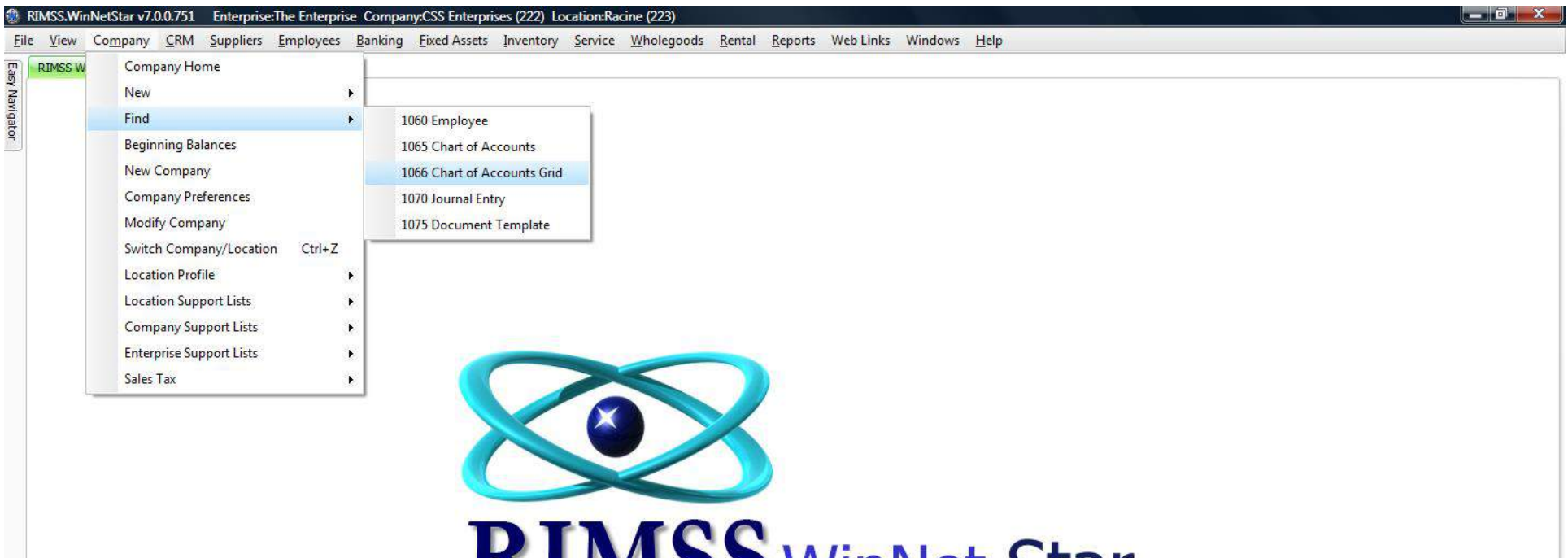

**KINIS, WINNetxStar** 

Company Confidential Copyright ©1983-2015 RIMSS Business Systems Technology

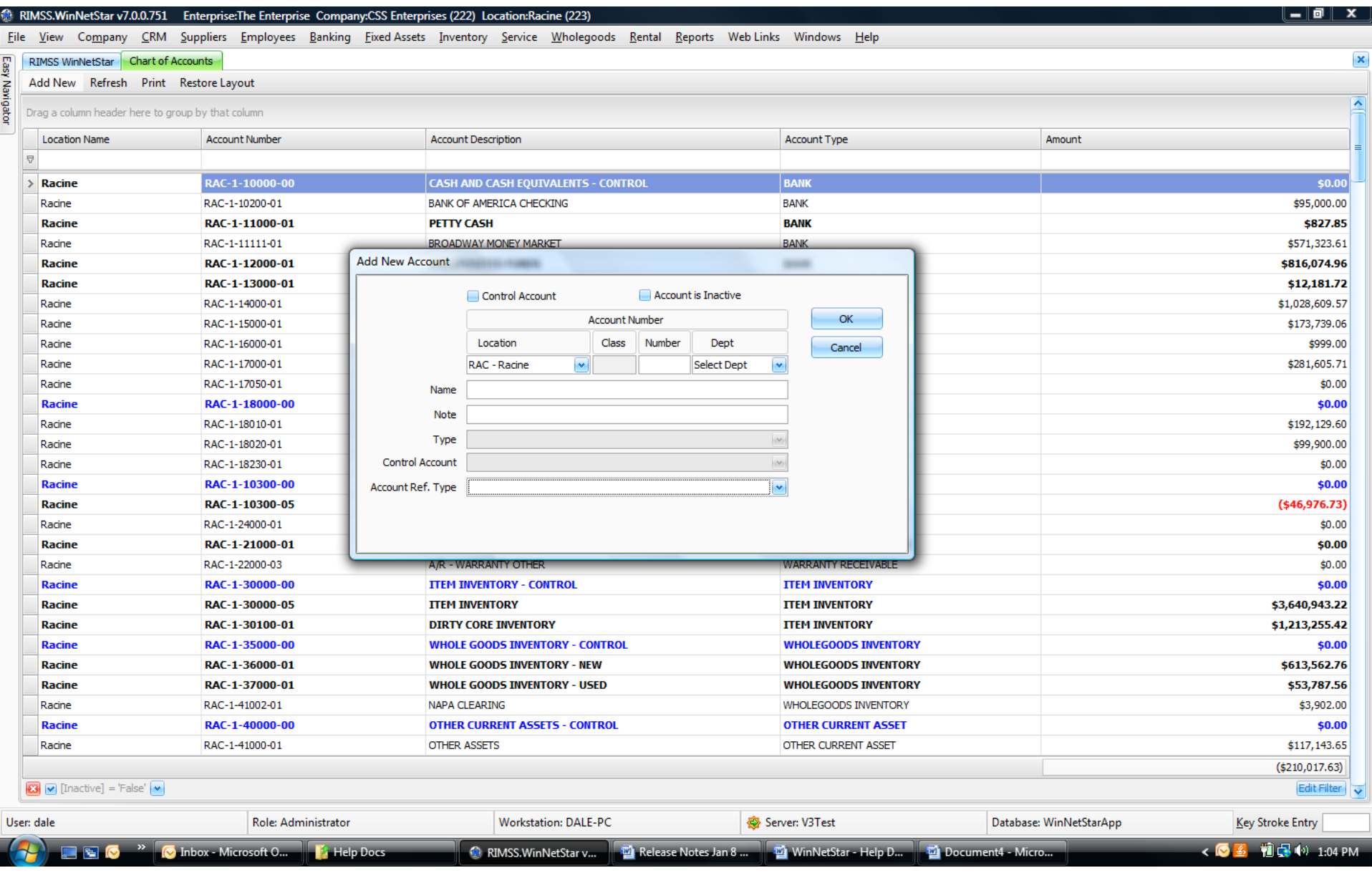

Company Confidential

Copyright ©1983-2015 RIMSS Business Systems Technology

## **Chart of Accounts**

In the Main Navigation Menu select Company, then Find, then Chart of Accounts. This will produce a list of your general ledger accounts including the account number, the account description, the account type and the current balance for that account. Control Accounts are identified by their bold blue coloring. Control Accounts are used to summarize the balance of their respective sub-accounts and are used in producing the Summary Balance Sheet and Profit and Loss reports. System Accounts are identified by their bold black coloring and are used by the system for specific functionality. System accounts are not editable by the user with the exception of a portion of the account number. WinNetStar comes preloaded with a sample Chart of Accounts. You may inactivate any of the accounts you do not need and you may create as many new accounts as you wish. Double click on non-control account to open the transaction register for that account. Double click on a line in the transaction register to open the underlying source document. Double click on a Control Account to expand or collapse it's sub-accounts on the list.

## **Add / Modify Account**

You may add a new account to your Chart of Accounts by clicking on the Add New menu item at the top of the Chart of Accounts. You can also open the New Account form by performing a right mouse click on any account in the Chart of Accounts and then selecting New.

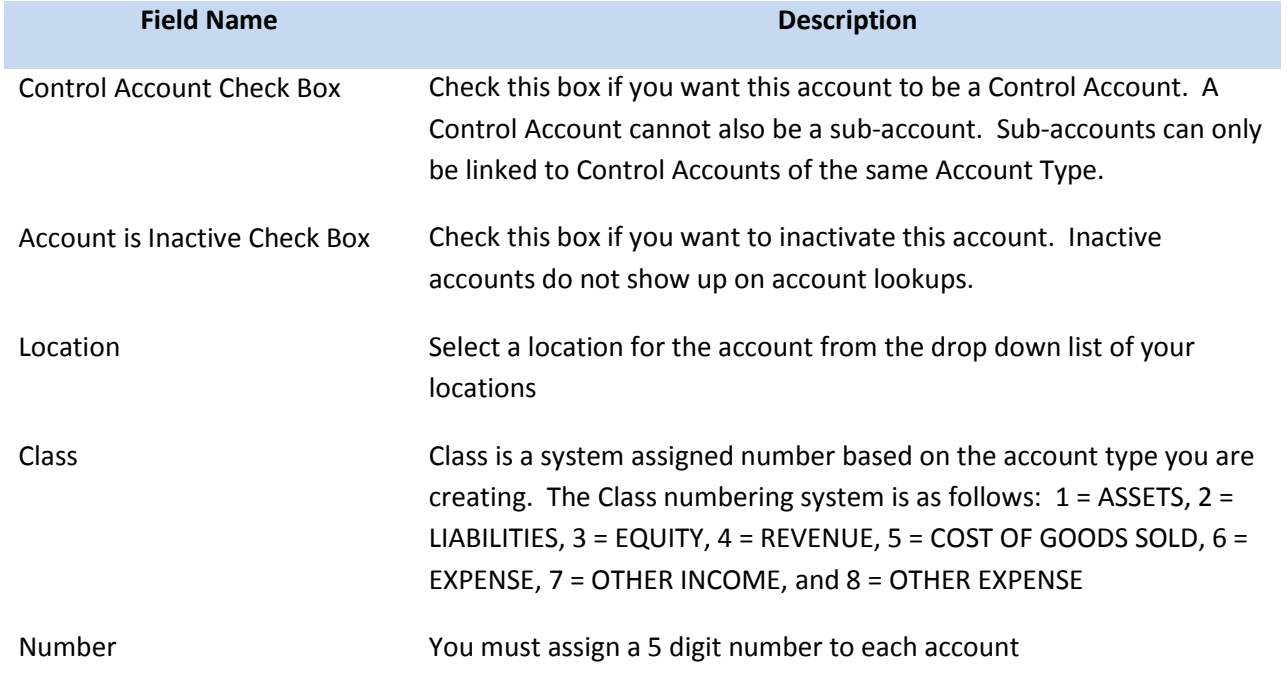

Company Confidential Copyright ©1983-2015 RIMSS Business Systems Technology

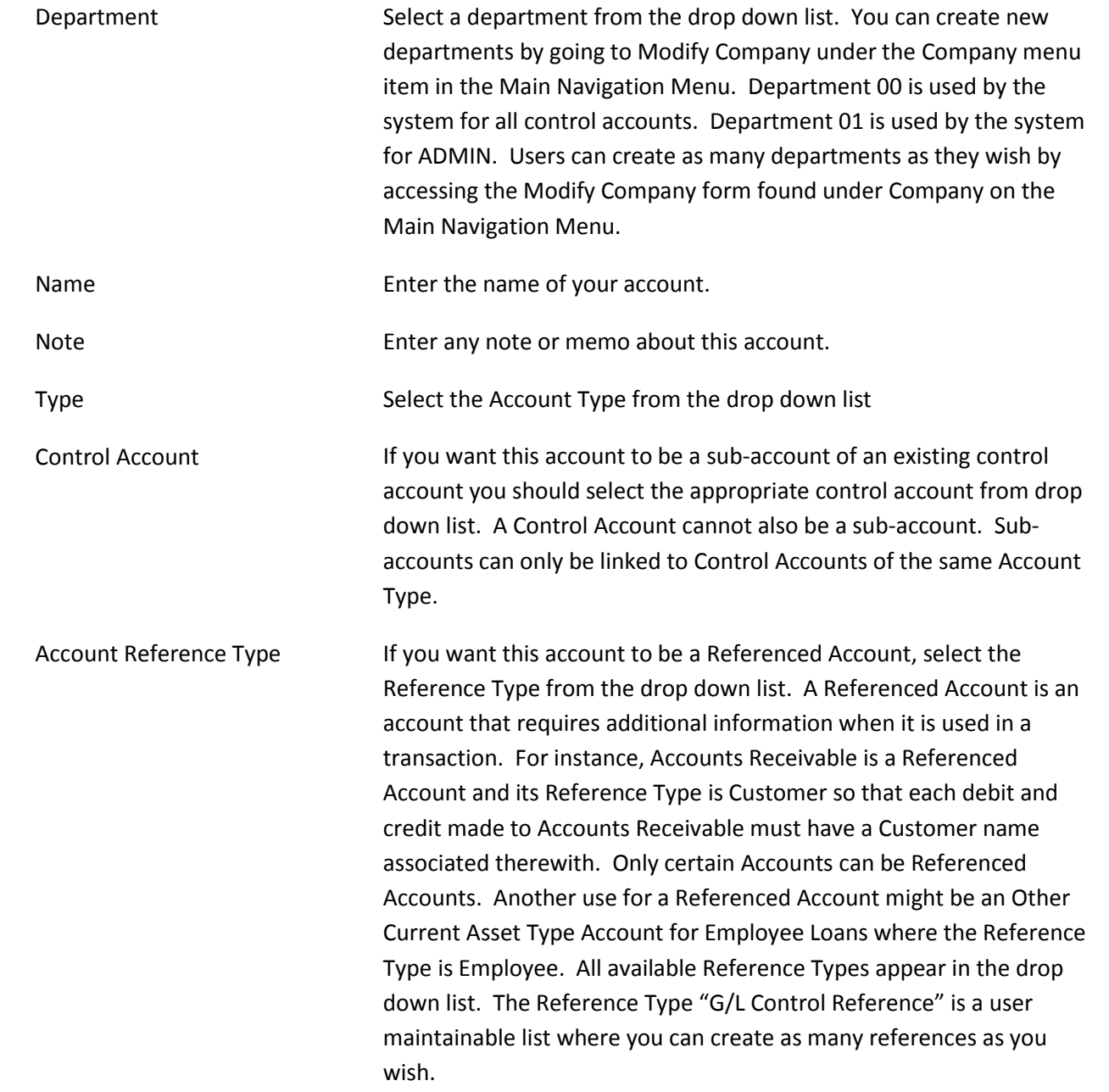